# **PERIOD H REPORTING PROCESS**

## **SIFWorks VRF Data Collector**

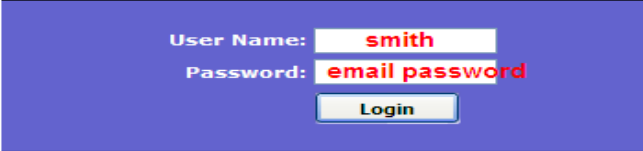

Use email alias (everything before @) Use email password

- **1.** Click on the "DATA Sources" tab.
- **2.** Then click on the "Other Data Sources" link.

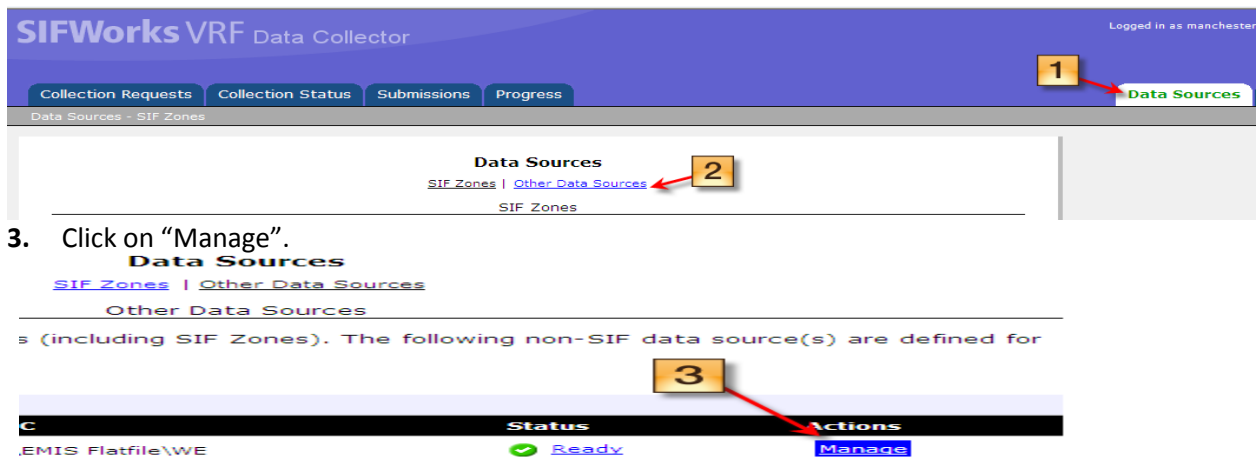

\*\*At this point, both files should be loaded. If one they are missing, they can be loaded by using "Upload Files", choosing the file, & clicking "Upload".

- **4.** Check the box next to the Capital Assets file that you named and the USAEMS\_EMISR.seq file. If you are an EIS district, your setup will be like the second screen shot.
- **5.** Check to make sure the dates are current. The dates should reflect the day that the USAEMS\_EMISR.seq file or the Capital Assets file was loaded.

#### Collection Requests | Collection Status Submissions Progress **Manage Files** 4 Other Data Sources - MKES Flatfile e the options below to manage files for this data source. 5. <u>ct All</u> | <u>Select None</u> **tly Uploaded File Name Upload Date** Capital Assets file will display the nan October 18, 2012 04:30:07 PM ■ 143453\_FFE.SEQ Make sure it ends in .seq USAEMS\_EMISR.SEQ October 18, 2012 03:37:25 PM Every district will have an USAEMS\_EMISR.seq file Upload File | Delete Selected | Cancel

#### **Non-EIS District Screenshot:**

**EIS DISTRICT Screenshot:**

**\*\*PLEASE NOTE: If your district is using EIS, then you will see a second file & BOTH will need to be selected. If your district is not using EIS, then you will need to load your information using the EMIS Flat File Editor (EMISFFE).\*\*\***

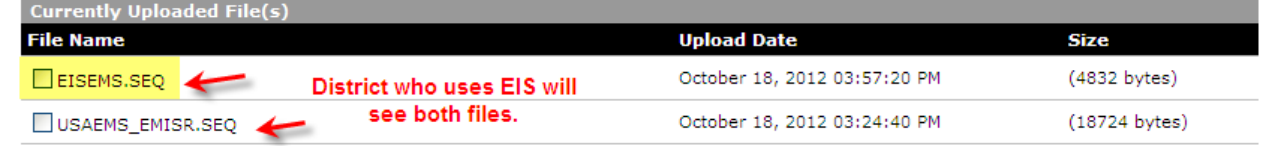

**6.** After the box is checked, move back to the "Collection Requests" tab.

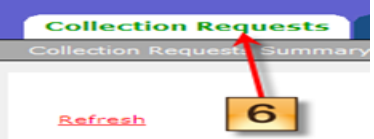

\*The search for the manifest can be narrowed by selecting FY\*\*-H-Financial in the "Collection Request"box:

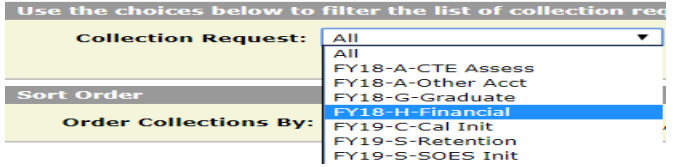

**7.** Click on "Start Collection". This will move you to the next screen.

**Financial Collection (FY**  $\rightarrow$ 

![](_page_1_Picture_9.jpeg)

**8.** Check both boxes – SIF Zone & Data Sources. Once both boxes are checked, click on "Start Data Collection for all items checked below".

| Start Data Collection for all items checked below  | 8                   |                          |
|----------------------------------------------------|---------------------|--------------------------|
| <b>SIF Zone</b>                                    | <b>Zone Status</b>  | <b>Collection Status</b> |
|                                                    | Connected           | Not Started              |
| <b>EMIS Formatted Files</b><br><b>Data Sources</b> | <b>Availability</b> | <b>Collection Status</b> |
| ACCESS                                             | Ready               | <b>Not Started</b>       |
| <b>Scope of execution</b>                          |                     |                          |

Perform: Collect Only Collect and Prepare

\*The system will take you back to the Collection Requests tab. Click on "Refresh" to see new prompts. The Status will change to "Data Collection is in progress".<br> **Financial Collection (FY18)** 

FY18-H-Financial: Collection required for all EMIS reporting entities. This financial

![](_page_1_Picture_92.jpeg)

\*At this point, you can move to the "Collection Status" tab to watch the progress. The circle will spin while the collection is running.

![](_page_2_Picture_107.jpeg)

Please note: this will take some time since the system is retrieving live data.

![](_page_2_Picture_108.jpeg)

- **9.** Once the collection is complete, the next step is to "Prepare". This is found on the "Collection Requests" tab. \*\*Status: messages change throughout
	- process **Financial Collection (FY)** FY -H-Financial: Collection required for all EMIS reporting entities. This financial reporting period inclu Submissions: June 01, 2018 - August 31, 2018 (16 days till close) **Version: 3** Status: Data Collection completed with errors (or warnings) today at 10:35:38 AM. **Submission Number:** 2 (attempt 0) **Actions: Start/Stop Collection** Prepare Add New Scheduled Collection Set Default Collection properties
- **10.** The system will send you to the Preparation Status page while it processes. Once it is complete, click on "OK". Level 1 Validation reports can be viewed here or on the Collection Requests tab. Preparation Status

![](_page_2_Picture_7.jpeg)

**11.** Click on "Preview Prepared Data" to preview the data you are about to certify. Take a look at the Level 1 Validations report, if created. **Financial Collection (FY)** 

FY -H-Financial: Collection required for all EMIS reporting entities. This financial reporting period includes school accounting information, capital...

![](_page_2_Picture_10.jpeg)

Level 1 Validations Report. "Fatal" errors will not move to ODE. Click on blue link to review.

![](_page_2_Picture_109.jpeg)

**12.** Click on "Generate Preview".

![](_page_3_Picture_1.jpeg)

The Preview will generate below. Verify that the number of items looks correct. **The only zeros that you should see will be those categories that you have no information for. If any values display in the "Invalid" column, they should be corrected.** Each category can be opened by clicking on the **blue link** for any item as displayed below:

![](_page_3_Picture_122.jpeg)

**13.** If you like the preview, look to the right to find the "Cerify & Submit" link or click back to the "Collection Requests" tab & select "Certify & Submit".

![](_page_3_Picture_123.jpeg)

**14.** Put a checkmark in the box to certify the collection. \*\*This must be done by the treasurer.

By certifying this collection, you are stating that you have previewed the data and approve its contents. The collection will be submitted to the report authority and will include your name and contact informat  $\overline{\phantom{a}}$  I certify this collection

## \*\*A second confirmation may be required if the record count is lower than before.<br>The record count is lower for one or more record types

- 4 record types have fewer valid records in this collection than in the previously Submitted collection:
	-
	- Receipt Record (RCT): has 0 valid records in the current collection, but had 16 in the prior submission<br>• Operational Unit Description (OPU): has 0 valid records in the current collection, but had 1 in the prior submissi
		-

Note that Ohio Department of Education will be notified that you have Submitted with a notably decreased record count.

 $\Box$  I confirm I am Submitting this collection despite the lower record count.

**15.** Click on "Certify & Submit" at the bottom. ODE will process daily.

Certify & Submit | Cancel

**Statement of Cer** 

**16.** All districts are required to certify & submit by the End Date on the EMIS Processing Schedule. **\*\*REMEMBER: TWO FILES MUST BE SUBMITTED.\*\***

**All districts must submit the USAEMS\_EMISR.seq file along with the Period H Financial Records (either the EISEMS.seq pulled from Reflections or the Capital Assets file loaded from the Flat File Editor).\*\*\***

**17.** ODE will return "Level 2 Reports". They can be accessed on the same manifest.

They can also be accessed from the "Reports" tab>Level 2 Reports>Collection Request = FYxx-H\_Financial

These reports should be checked!! Click on "Level 2 Reports"

#### **Financial Collection (FY18)**

FY18-H-Financial: Collection required for all EMIS reporting entities. This financial reporting period includes school accounting information, capital...

![](_page_4_Figure_5.jpeg)

Click on "Show Reports" (since everything is set up to pull just Period H reports)

![](_page_4_Figure_7.jpeg)

Choose the filter criteria then click the Show Reports link to generate the list of Level 2 reports matching these criteria. To see the option to Generate a single .zip file for all reports (.csv), you must select a single Collection Request, or a single Category (and select a single LEA).

![](_page_4_Figure_9.jpeg)

## A list of reports will display:

![](_page_4_Picture_124.jpeg)

The data contained on the EXPD-XXX reports are used in the per-pupil expenditure calculations published on the Ohio Local Report Card.

#### (EXPD-001) Expenditure Detail Report:

Column Headings:

- OPU Review records by OPU. District OPU's should be reviewed to determine if the expenditures should be captured at the building level.
- Category Code Review records coded as "NV" (Not Valid). Check the account structure against the AOS manual.
- Category Descr Can be used to review records within each category.
- Alloc Type Descr Review "Excluded" records. If expenditure should be counted in the per-pupil calculation, look at the rules of the account code.
- Alloc Type Descr Review records that are included. Look for data that should not be included in the per-pupil calculation.

(EXPD-002) Expenditure Summary Report by Category:

• Summary of Total and General Fund expenditures by category.

(EXPD-003) Expenditure Summary Report by Sub-Category:

- Summary of Total and General Fund expenditures for the following sub-categories:
	- o Classroom Instruction
	- o Non-Classroom
	- o Non-Operating
	- o Not a Valid Code
	- o Included (sum of Classroom Instruction, Non-Classroom, and Non-Operating)
	- o Excluded
	- o Grand Total

\*\*\*\*\*\*\*\*\*\*\*\*\*\*\*\*\*\*\*\*\*\*\*\*\*\*\*\*\*\*\*\*\*\*\*\*\*\*\*\*\*\*\*\*\*\*\*\*\*\*\*\*\*\*\*\*\*\*\*\*\*\*\*\*\*\*\*\*\*\*\*\*\*\*\*\*\*\*\*\*\*\*

The data contained within the GNIS-XXX reports are a replacement for previously released General Issues Reports. Each report must be reviewed. This is where passage of the measure is determined. Each report should show "100" in the "Current Percentage Reported" column.

## GENERAL ISSUES DATA REPORTS

A - RPT DEST IRN = IRN of district receiving the report

B - LEVEL 2 REC TYPE CODE = Name of the report. Last three digits will match digits in Result code.

C - RESULT CODE = Result code. Last three digits will match last three digits of Level 2 Rec Type Code.

#### D - RESULT CODE DESCR:

![](_page_5_Picture_179.jpeg)

#### E - ERR SEV CODE:

**Table 1. Severity Codes** 

![](_page_5_Picture_180.jpeg)

F - DATA CLCTN DATE = the date upon which the report is based.

G - ERROR MESSAGE

H - QUESTN CNTCT NAME = Data Manager contact name

I - CHECK DESCR = describes check and possible ways to review or correct data